#### Startup guide

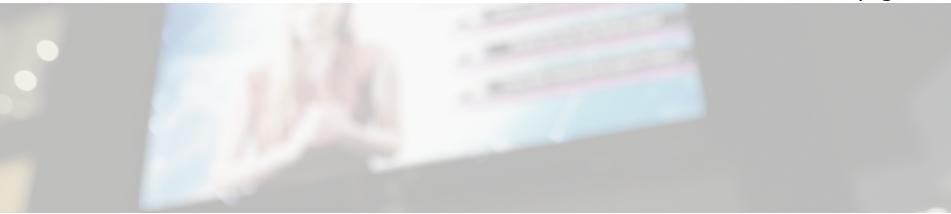

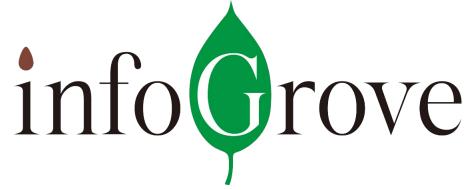

#### A Helpful Companion www.i-grove.com

ver 1.3en

© Copyright N.GeN Corporation. All Rights Reserved.

#### infoGrove Startup Guide

After Creating an Account with infoGrove;

- 1. Login to infoGrove Service
- 2. Upload and Register Media Content
- 3. Set-up Target Signage for Distribution
- 4. Set-up Distribution Date and Time
- 5. Install App on Smartphone and Test

#### 1. Login to infoGrove Service

Go to the url below and use your email id and password to log into you account https://console.i-grove.com/login。

| in       | focorove Subscriber Admin Screen |  |
|----------|----------------------------------|--|
| Mall     |                                  |  |
| Password | 0                                |  |
|          | Log in                           |  |
|          |                                  |  |
|          | Forgot your password?            |  |
|          |                                  |  |
|          |                                  |  |
|          |                                  |  |
|          |                                  |  |
|          | Hanguage                         |  |

#### 1. Login to infoGrove Service

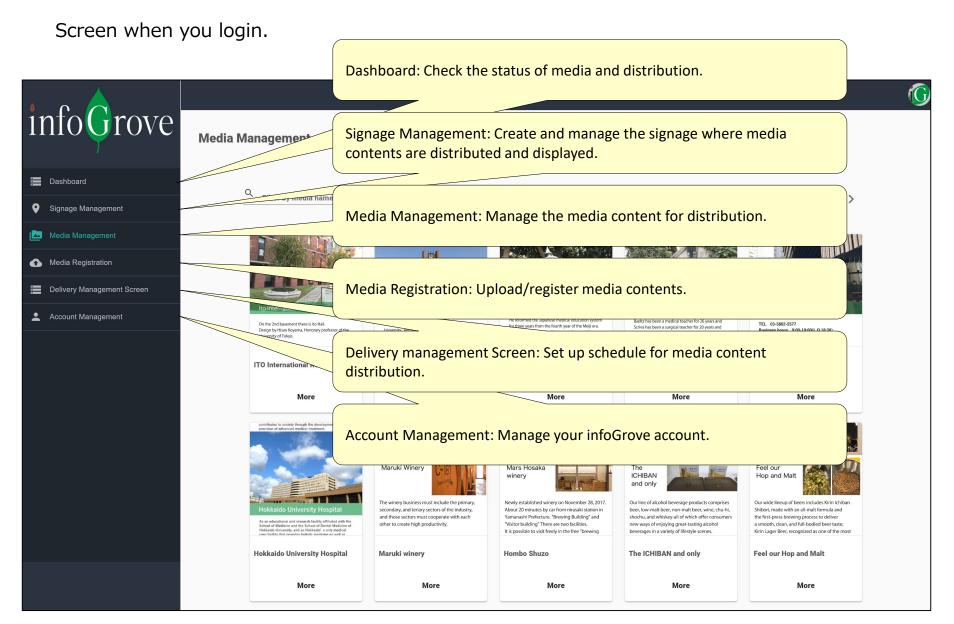

#### 2. Upload and Register Media Content

Use Media Registration to upload and register your media contents

|                            |                                                                                                    | ſ(     |
|----------------------------|----------------------------------------------------------------------------------------------------|--------|
| infoGrove                  | Media Registration                                                                                                    |        |
| E Dashboard                |                                                                                                    |        |
| Signage Management         |                                                                                                    | Upload |
| 📥 Media Management         | Media Type                                                                                                    |        |
| ▲ Media Registration       | Deliver images and videos                                                                                                    |        |
| Delivery Management Screen | Eliver images and videos     Select here if you would like to distribute images or videos     A     Deliver PDF files     If you would like to distribute a PDF, please select here |        |
| Account Management         | Media Basic Information                                                                                                    |        |
|                            |                                                                                                    |        |
|                            | Media Name * 0 / 256                                                                                                    |        |
|                            | Media URL                                                                                                    |        |
|                            | ✓ Set the media display distance                                                                                                    |        |
|                            | Media Viewable Distance (m)                                                                                                    |        |
|                            | 2000 0<br>6,561.6 Ft                                                                                                    |        |
|                            | Enable Media Download                                                                                                    |        |
|                            |                                                                                                    |        |
|                            | Media Language Information                                                                                                    |        |
|                            | Select your preferred language                                                                                                    |        |
|                            |                                                                                                    |        |

# 2. Upload and Register Media Content

Use the Media Registration screen to select, upload and register media content.

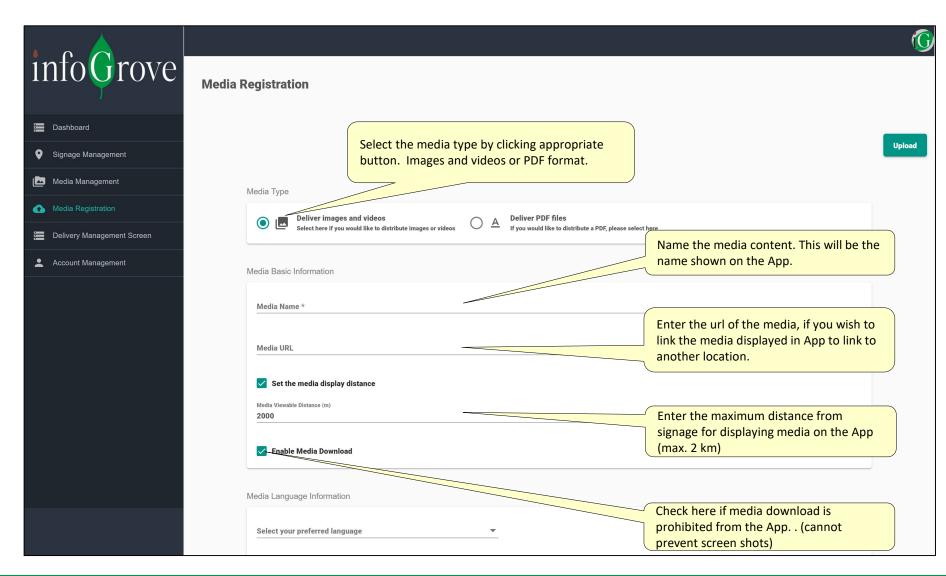

#### 2. Upload and Register Media Content

Use the Media Registration screen to select, upload and register media content.

|                                                                                                    |                                                                                                    | <u>(</u> |
|----------------------------------------------------------------------------------------------------|----------------------------------------------------------------------------------------------------|----------|
| infoGrove                                                                                                    | 🗹 Enable Media Download                                                                                                    | Upload   |
| <ul> <li>Dashboard</li> <li>Signage Mar</li> <li>Signage Mar</li> <li>Media Management</li> <li>Media Registration</li> </ul> | Media Language Information       After entering all required fields, click "Upload" button to upload the media content.         en_US 📀       "Media Name by Language" and "Media URLs by Language" can be entered if you wish to display. |          |
| Delivery Management Screen                                                                                                    | Media Name by Language       Language" can be entered if you wish to display information other than what is associated with this media. If blank, basic media information associated                                                       |          |
|                                                                                                    | with this media will remain effective.                                                                                                    |          |
|                                                                                                    |                                                                                                    |          |

## 3. Set-up Target Signage for Distribution

Once the Upload is complete, you will be taken to the media Management screen for the media that was just uploaded. Add the target signage for distribution of this media content.

|                            |                                                                                                    | đ  |
|----------------------------|----------------------------------------------------------------------------------------------------|----|
| infoGrove                  | Media Details Management                                                                                                    |    |
| 🚍 Dashboard                |                                                                                                    |    |
| Signage Management         | Media Basic Information                                                                                                    |    |
| 📥 Media Management         |                                                                                                    |    |
| ▲ Media Registration       | InfoGrove introduction Media Link URL https://www.i-grove.com                                                                         |    |
| Delivery Management Screen | Downloadable     Download from infoGrove app is enabled       Disclosure range     Public                                             |    |
| L Account Management       | Viewable Range 2000 m                                                                                                    |    |
|                            | Edit Media Remove media                                                                                                    |    |
|                            | Delivery language                                                                                                    |    |
|                            | en_US Preparing for delivery                                                                                                    | •  |
|                            | Delivery Setting                                                                                                    |    |
|                            | No delivery date has been set<br>From the Add Release Date button, you can set the date and time you want this media to be delivered. |    |
|                            | View finished deliveries Click to set Date & Time and Target Add Delivery Date Signage for distribution。                              | te |

## 3. Set-up Target Signage for Distribution

Once the Upload is complete, you will be taken to the media Management screen for the media that was just uploaded. Add the target signage for distribution of this media content.

|                           |                                         |                                |                                                                   |                                                                    |                                                 | G         |
|---------------------------|-----------------------------------------|--------------------------------|-------------------------------------------------------------------|--------------------------------------------------------------------|-------------------------------------------------|-----------|
| infoGrov                  | ve                                      | infoGrove introdu              | uction                                                            |                                                                    |                                                 |           |
|                           |                                         | Media Link URL<br>Downloadable | https://www.i-grove.com<br>Download from infoGrove app is enabled |                                                                    |                                                 |           |
|                           |                                         | Dominoudable                   |                                                                   |                                                                    | A                                               |           |
| Dashboard                 | Add media deliv                         | ery period                     |                                                                   |                                                                    |                                                 |           |
| Signage Management        | You can start distributing t            | he media by setting the "I     | Date and Time" and "Destination" to which you v                   | vant to distribute this media.                                     | ve media                                        |           |
| Media Management          | Delivered time                          |                                |                                                                   |                                                                    |                                                 | _         |
| ▲ Media Registration      | Delivery Start Date 2019/08/06 14:04:10 |                                |                                                                   |                                                                    |                                                 |           |
| Delivery Management Scree | Delivery End Date 2019/08/06 15:04:10   |                                |                                                                   |                                                                    | Delivery Time (min)<br>60                       |           |
| Account Management        | Delivered to                            |                                |                                                                   | If signages have been created<br>in the past, click here to select |                                                 |           |
|                           | Jenvered to                             | /e                             |                                                                   | from a list of defined signages                                    |                                                 |           |
|                           | infoGro                                 | /e                             |                                                                   |                                                                    |                                                 |           |
|                           | ♥ 券) USB002                             |                                |                                                                   |                                                                    |                                                 |           |
|                           | ♥ 券) infoGro                            | /e                             |                                                                   |                                                                    | elivery Date                                    |           |
|                           | 4                                       |                                |                                                                   |                                                                    |                                                 |           |
|                           | Select at once                          |                                |                                                                   | Create Virtual Signage                                             | reate Beacon Signage                            |           |
|                           |                                         |                                | e to create / add a age for distribution                          |                                                                    | Cancel                                          |           |
|                           |                                         |                                |                                                                   |                                                                    |                                                 |           |
|                           |                                         |                                |                                                                   |                                                                    | Click here to set up dis<br>using Beacon device | tribution |
|                           |                                         |                                | Terms of Use Delivery Inqu                                        | uiry Notation based on the Specified Commercial Transactions A     | Act Contraction device                          |           |
|                           |                                         |                                | Сору                                                              | right© N.GeN Corporation.All rights reserved.                      |                                                 |           |

## 3. Set-up Target Signage for Distribution

When you click Create Signage button to add a new signage, this window appears to name and drop the location of the new signage on a map.

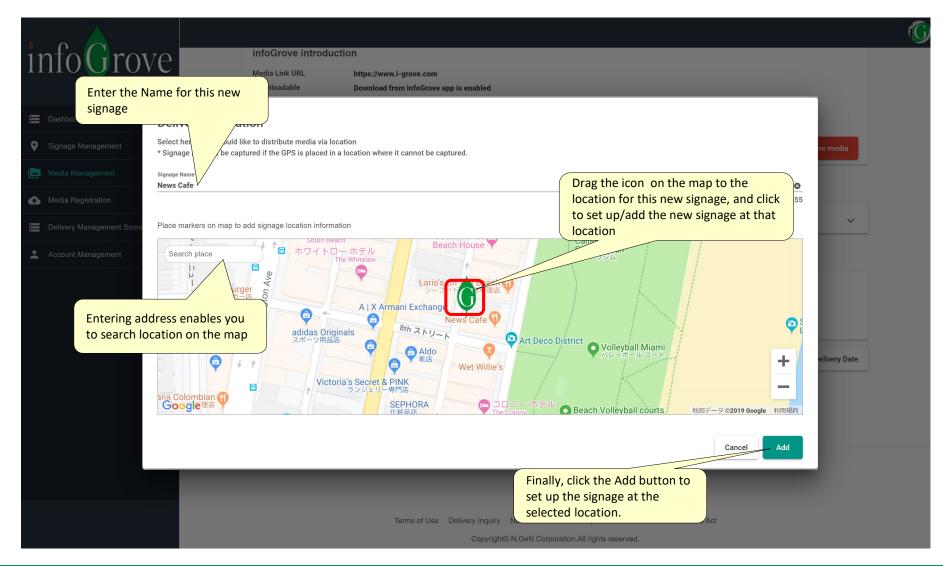

#### 4. Set-up Distribution Date & Time

After adding the target signage for distribution, add the distribution time schedule by selecting Start and End Date & Time. Once this step is completed, the media content will be available on users' smartphones.

| infoGrove                  | Media Details Management                                                                                                    |  |
|----------------------------|----------------------------------------------------------------------------------------------------|--|
| 🚍 Dashboard                |                                                                                                    |  |
| Signage Management         | Media Basic Information                                                                                                    |  |
| Media Management           |                                                                                                    |  |
| ▲ Media Registration       | InfoGrove introduction       Media Link URL     https://www.i-grove.com                                                               |  |
| Delivery Management Screen | Downloadable     Download from infoGrove app is enabled       Disclosure range     Public                                             |  |
| L Account Management       | Viewable Range 2000 m                                                                                                    |  |
|                            | Edit Media Remove media                                                                                                    |  |
|                            | Delivery language                                                                                                    |  |
|                            | en_US 🗸 Ready to Deliver                                                                                                    |  |
|                            | Delivery Setting                                                                                                    |  |
|                            | No delivery date has been set<br>From the Add Release Date button, you can set the date and time you want this media to be delivered. |  |
|                            | ☐ View finished deliveries           Click here to set up         Add Delivery Date                                                   |  |

#### 4. Set-up Distribution Date & Time

After adding the target signage for distribution, add the distribution time schedule by selecting Start and End Date & Time. Once this step is completed, the media content will be available on users' smartphones.

| infoGrov                            | 70                                       | infoGrove introdu       | iction                                               |                                                  |                                                              |
|-------------------------------------|------------------------------------------|-------------------------|------------------------------------------------------|--------------------------------------------------|--------------------------------------------------------------|
|                                     |                                          | Media Link URL          | https://www.i-grove.com                              |                                                  |                                                              |
|                                     |                                          | Downloadable            | Download from infoGrove app is enabled               |                                                  |                                                              |
| Dasht Specify the st                | art and end date                         | y period                |                                                      |                                                  | Î                                                            |
| <ul> <li>signa and time.</li> </ul> |                                          | hedia by setting the "I | Date and Time" and "Destination" to which you want t | o distribute this media.                         | Click on the mark to display a calendar                      |
| Media Management                    | Delivered h                              |                         |                                                      |                                                  |                                                              |
| ▲ Media Registration                | Delivery Start Date 2019/08/06 14:04:10  |                         |                                                      |                                                  | Delivery Time (min)                                          |
| Delivery Management Scree           | Delivery End Date<br>2019/08/06 15:04:10 |                         |                                                      |                                                  | 60                                                           |
| Account Management                  | Delivered to                             |                         |                                                      |                                                  |                                                              |
|                                     | ₩ <b>Ă</b> <sup>()</sup> infoGro         | ve                      |                                                      |                                                  | □ •                                                          |
|                                     | 🔍 🔭 infoGra                              | ve                      |                                                      |                                                  | Once you have completed the                                  |
|                                     | ♥ 🚯 USB00                                | 2                       |                                                      |                                                  | entries for start and end date &                             |
|                                     | ♥ 🐉 infoGra                              | ve                      |                                                      |                                                  | tame, click Add button to register<br>the distribution time. |
|                                     | 4                                        |                         |                                                      |                                                  |                                                              |
|                                     | Select at once                           |                         |                                                      | Create Virtual Signage                           | Create Beacon Sig                                            |
|                                     |                                          |                         |                                                      |                                                  | Cancel Add                                                   |
|                                     |                                          |                         |                                                      |                                                  |                                                              |
|                                     |                                          |                         | Terms of Use Delivery Inquiry                        | Notation based on the Specified Commercial Trans | actions Act                                                  |
|                                     |                                          |                         | Copyright©                                           | N.GeN Corporation.All rights reserved.           |                                                              |

#### 4. Set-up Distribution Date & Time

Once Media Registration, Signage set-up and Distribution Date & Time have all been set, you will see this screen to confirm the media content distribution status.

|                                                    |                                                                                                    | G |
|----------------------------------------------------|----------------------------------------------------------------------------------------------------|---|
| infoGrove                                          | Media Details Management                                                                                 |   |
| E Dashboard                                        |                                                                                                    |   |
| Signage Management                                 | Media Basic Information                                                                                  |   |
| Media Management                                   | infoGrove introduction                                                                                   |   |
| Miedia Registration     Delivery Management Screen | Media Link URL     https://www.i-grove.com       Downloadable     Download from infoGrove app is enabled |   |
| Account Management                                 | Disclosure range     Public       Viewable Range     2000 m                                              |   |
|                                                    | Edit Media Remove media                                                                                  |   |
|                                                    | Delivery language Shows that the media content is                                                        |   |
|                                                    | en_US   Ready to Deliver  now available at the distribution  Target Signage and start/End date &         |   |
|                                                    | Delivery Setting                                                                                         |   |
|                                                    | test Now Available Aug 6, 2019, 2:34:10 PM<br>Aug 6, 2019, 3:34:10 PM                                    |   |
|                                                    | View finished deliveries Add Delivery Date                                                               |   |

#### © Copyright N.GeN Corporation. All Rights Reserved.

#### 5. Install App on Smartphone and Test

For iPhone, open the App Store, and for ANdroid, open the GooglePlay store.

Search for infoGrove and install the App you your smartphone.

Turn ON the Location service and Bluethooth (if Beacon is to be used for location).

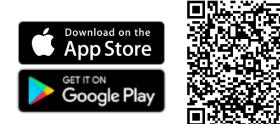

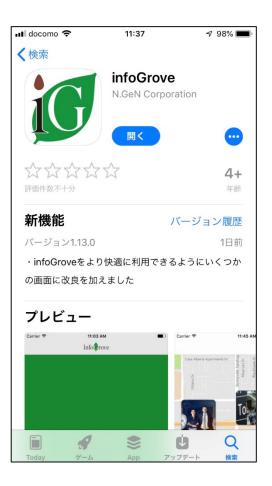

#### 5. Install App on Smartphone and Test

Using the App, the available media content will be seen on the smartphone when you are within the distribution range for that media content as defined by the media provider.

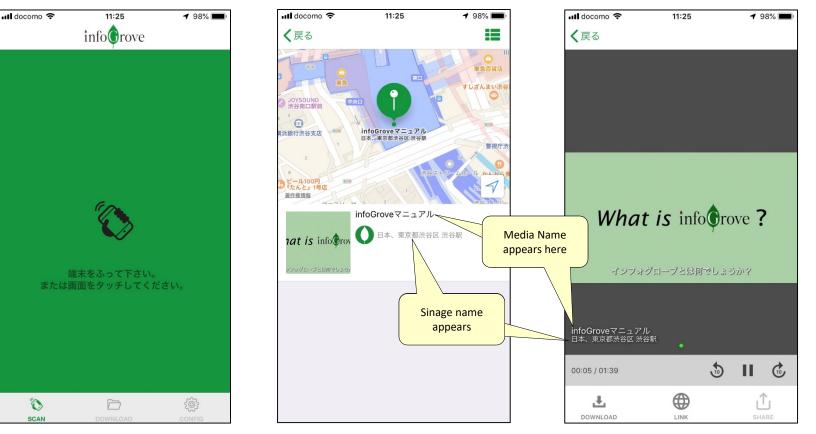

Initial screen when you start infoGrove App on your Smartphone If you are within the distribution range of the media content, you will see this screen. Once the media is selected, distributed image or video will show on your smartphone.